### **Zoom Add-on Instruction:**

#### **Step 1: Install the Zoom add-on toyour computer and test**

Install the add-on (in attachment) to your computer (PC), and the add-on shortcut will appear on your desktop. (For Mac users, you may need to change your security settings to allow installing. Instructions can be found [here](https://support.apple.com/guide/mac-help/open-a-mac-app-from-an-unidentified-developer-mh40616/mac).) **Please test if you could open the add-on at least one day before** your meeting so that if any problems occur, we can help you fix it before your meeting.

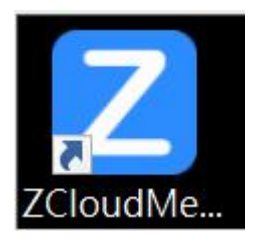

# **Step 2: Copy the Zoom link from this appointment confirmation email (please find above)**

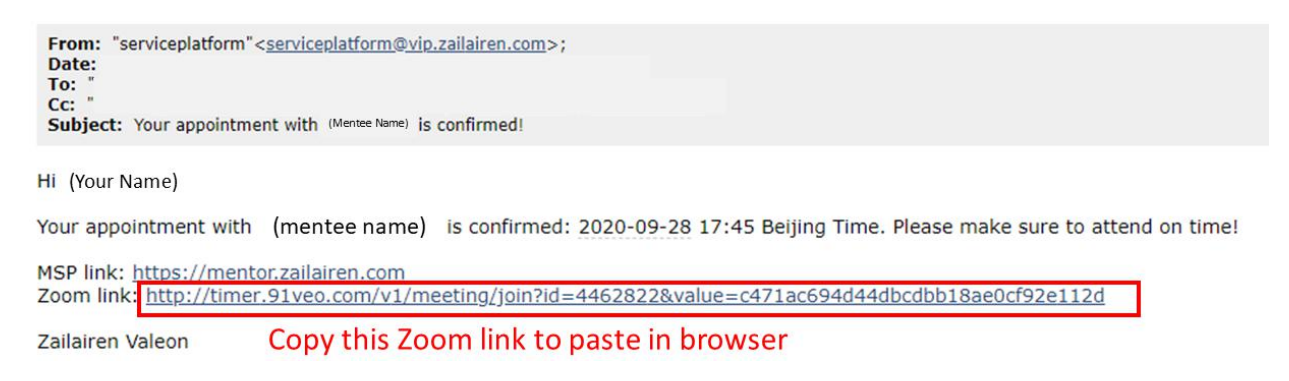

### **Step 3: Paste that Zoom link into your browser and copy the meeting ID from the webpage**

Your meeting ID will appear on the top of the webpage (as in pic below).

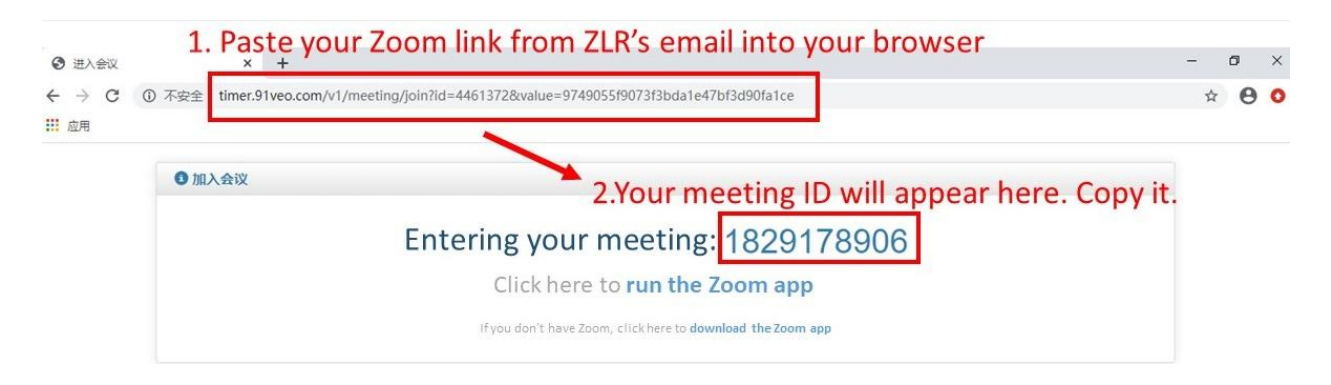

## **Step 4: Paste your meeting ID in the add-on**

Double-click on the add-on shortcut you've previously installed, enter your copied meeting ID and name (any name will do), and click "join meeting".

- For PC users:

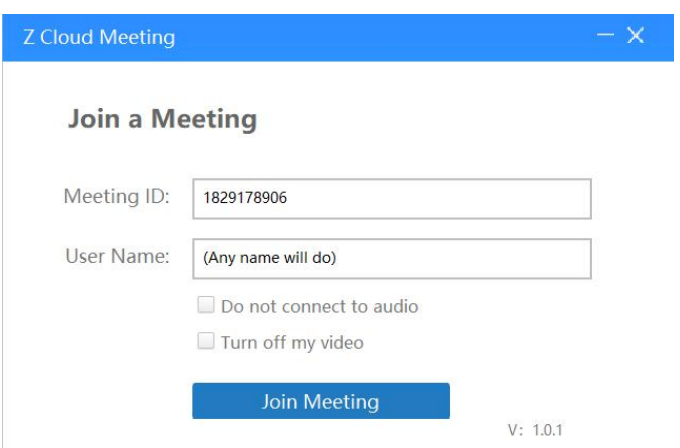

- For Mac users:

In the add-on, paste in your meeting ID that you just copied, type in any name/password, and click "join meeting".

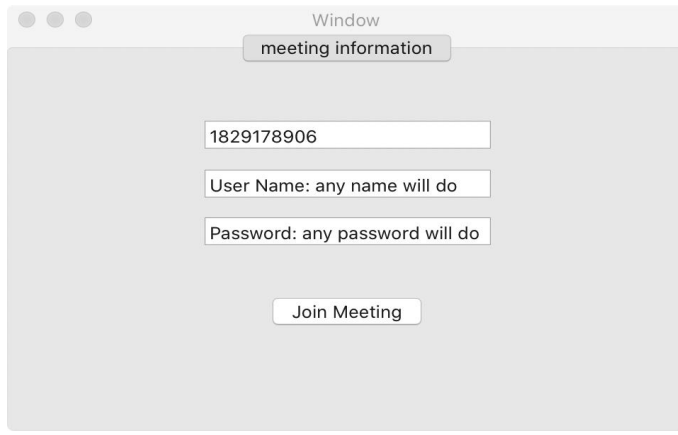

If you encounter any problems, please contact us. Thanks so much!

Zailairen Valeon